## Adverteren op Instagram

1. Ga naar de Instagram-account van je winkel en tik op de startpagina rechtsonder op je profielfoto om naar je **profiel** te gaan.

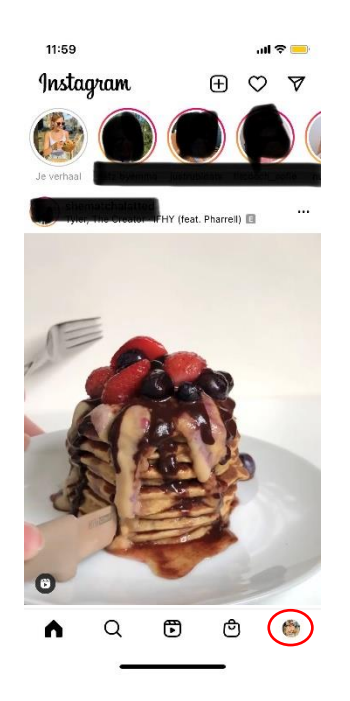

- 2. Tik op de **post** waarmee je wil adverteren.
- 3. Tik rechts onderaan op de blauwe knop "**Bericht promoten**". Is deze knop lichtblauw en niet aantikbaar? Instagram zal de reden vermelden wanneer je het probeert aan te tikken (bv. te veel hashtags). Zie je de blauwe knop helemaal niet? Kijk even onderaan dit document.

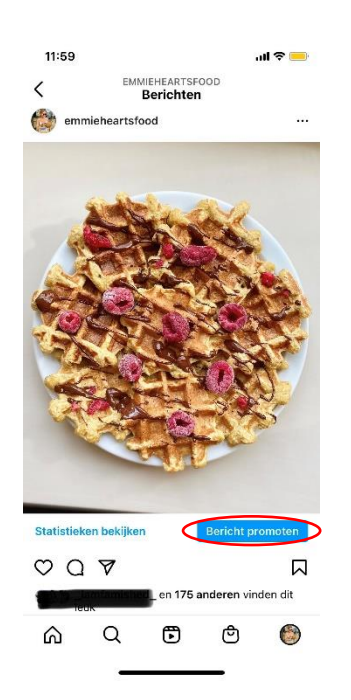

## 4. Selecteer je **doelstelling**

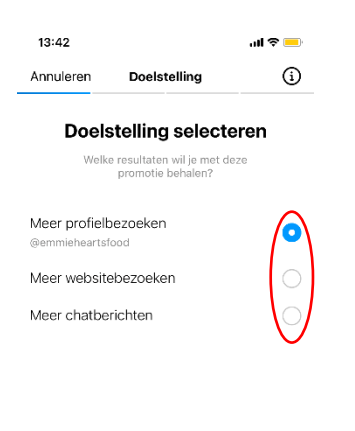

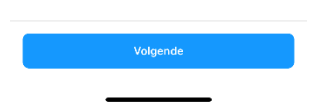

5. Kies je **doelgroep**.

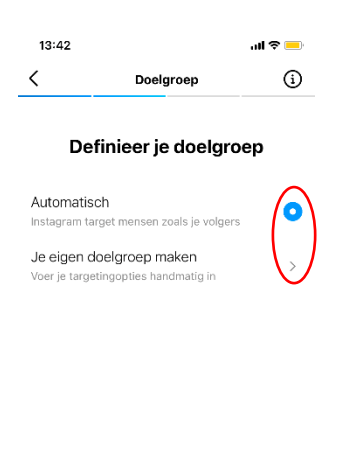

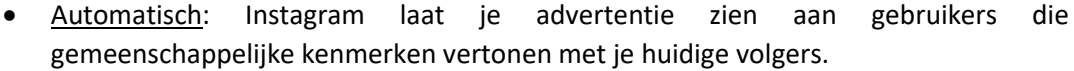

## Je eigen doelgroep maken:

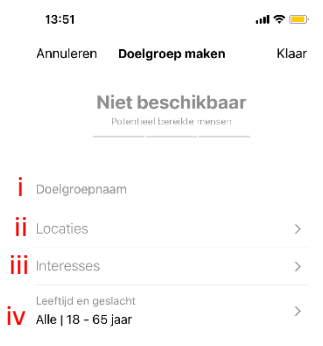

- i. Geef je doelgroep een naam zodat je deze kan opslaan voor een volgende keer.
- ii. Locaties: Onder regionaal kan je verschillende steden, dorpen of regio's ingeven. Onder lokaal kan je ofwel een adres ingeven ofwel Instagram je huidige locatie laten bepalen. Versleep bij "straal" de witte bol naar links of rechts om de straal rond de opgegeven locatie respectievelijk te verkleinen of vergroten. Vanaf deze stap zie je bovenaan telkens een schatting van het aantal mensen dat je met de advertentie zal bereiken en of je doelgroep te specifiek, te breed of net goed is.

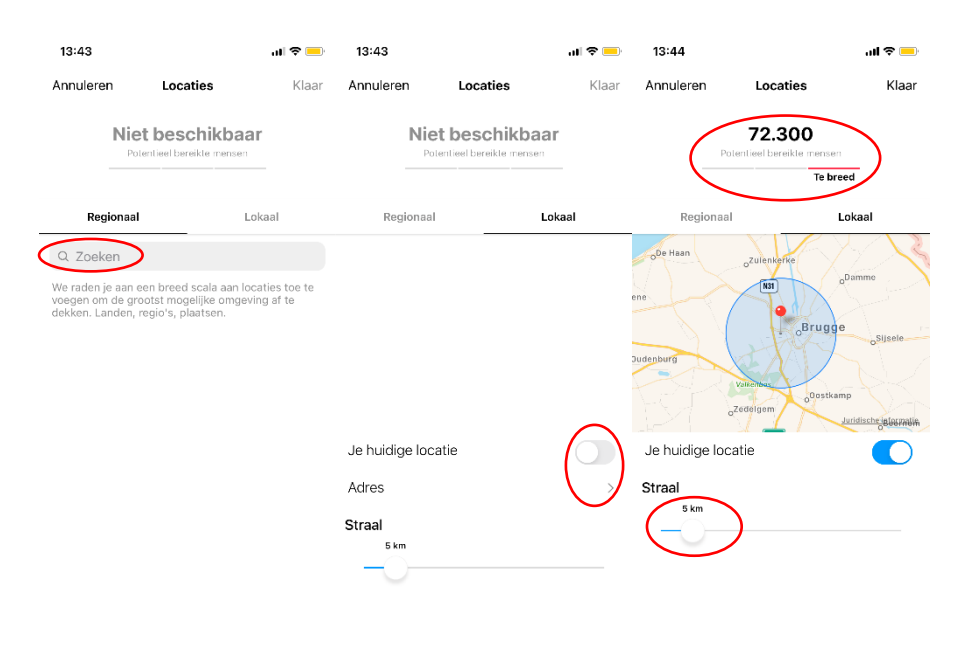

iii. Interesses: Hier geef je trefwoorden in waarin je gewenste doelgroep geïnteresseerd is (en waar ze in Instagram dus doorgaans posts van bekijken). Instagram geeft je enkele suggesties bij je zoekterm. Je kan er zoveel toevoegen als je wil. Ook zal Instagram op basis van toegevoegde trefwoorden gerelateerde suggesties doen.

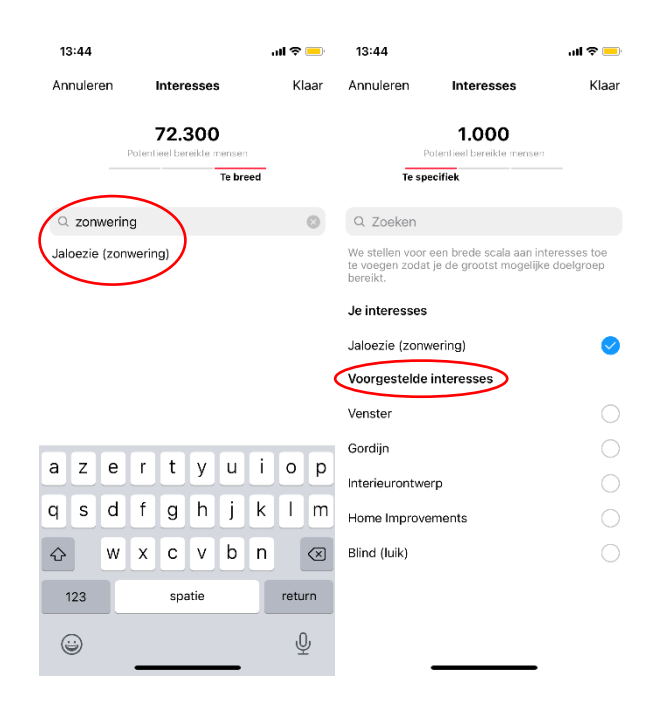

iv. Leeftijd en geslacht: Versleep de witte bollen om de leeftijdscategorie van je doelgroep te bepalen. Vink ook aan of je met je advertentie mannen, vrouwen of beide wil bereiken.

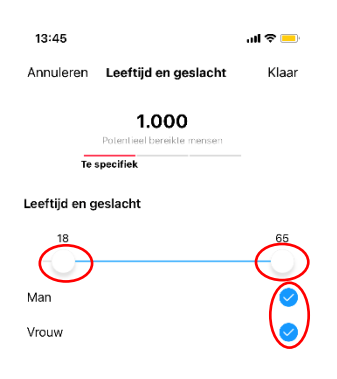

v. Tik rechtsboven op "Klaar" en vervolgens onderaan op "Volgende".

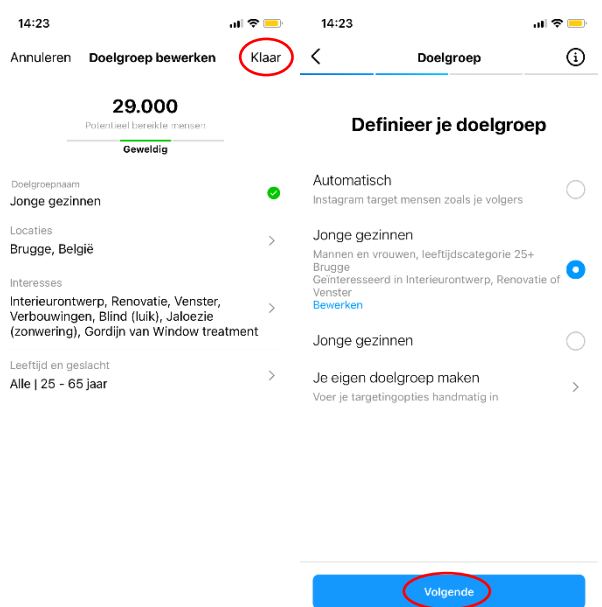

6. Bepaal je **budget** en de **looptijd** van je advertentie. Versleep de witte bol naar links of rechts om het budget en het aantal dagen respectievelijk te verhogen of verlagen. Je ziet telkens het geschatte aantal personen dat je met de gekozen parameters zal bereiken. Het is hier een goed idee om wat te spelen met de duur en het budget per dag.

Heb je bv. een budget van 40 euro, zie je dat je geschatte bereik meer dan dubbel zo hoog ligt wanneer je het budget verspreidt over 4 dagen dan over 10 dagen.

Maar houd ook rekening met je doel. Je post gedurende een langere periode onder de aandacht brengen (bv. een promotie), is misschien wenselijk. Uittesten en resultaten opvolgen is dus de boodschap!

Tik onderaan op "Volgende".

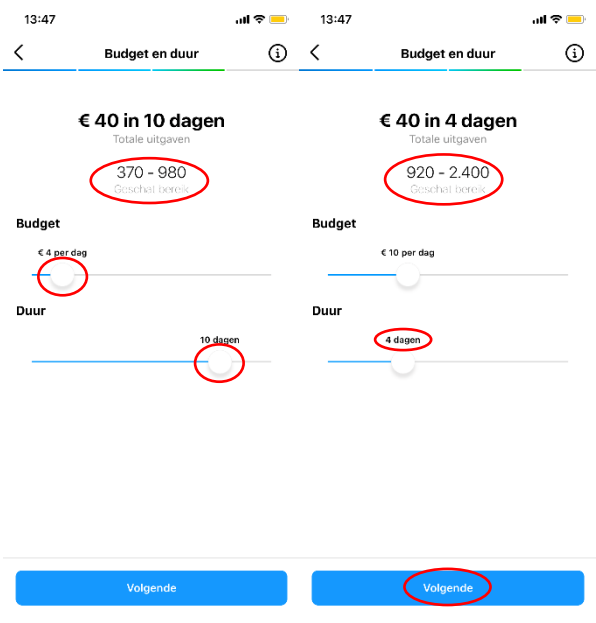

7. Nu krijg je een overzicht van de advertentie met het definitieve geschatte bereik en een voorbeeld. Tik op "**Betaling**" om een betalingsmethode te kiezen. Tik op "Land/regio". De zoekfunctie werkt niet altijd even goed. Tik in dit geval op "gereed" zodat het toetsenbord verdwijnt, je door de opties kan scrollen en "Belgium" kan selecteren. Tik op "Opslaan". Tik nu op "Bedrijfs- en belastinggegevens" en vul de nodige gegevens in. Selecteer vervolgens je gewenste betalingsmethode en vul afhankelijk van je keuze de nodige gegevens in. Tik daarna onderaan op "Volgende".

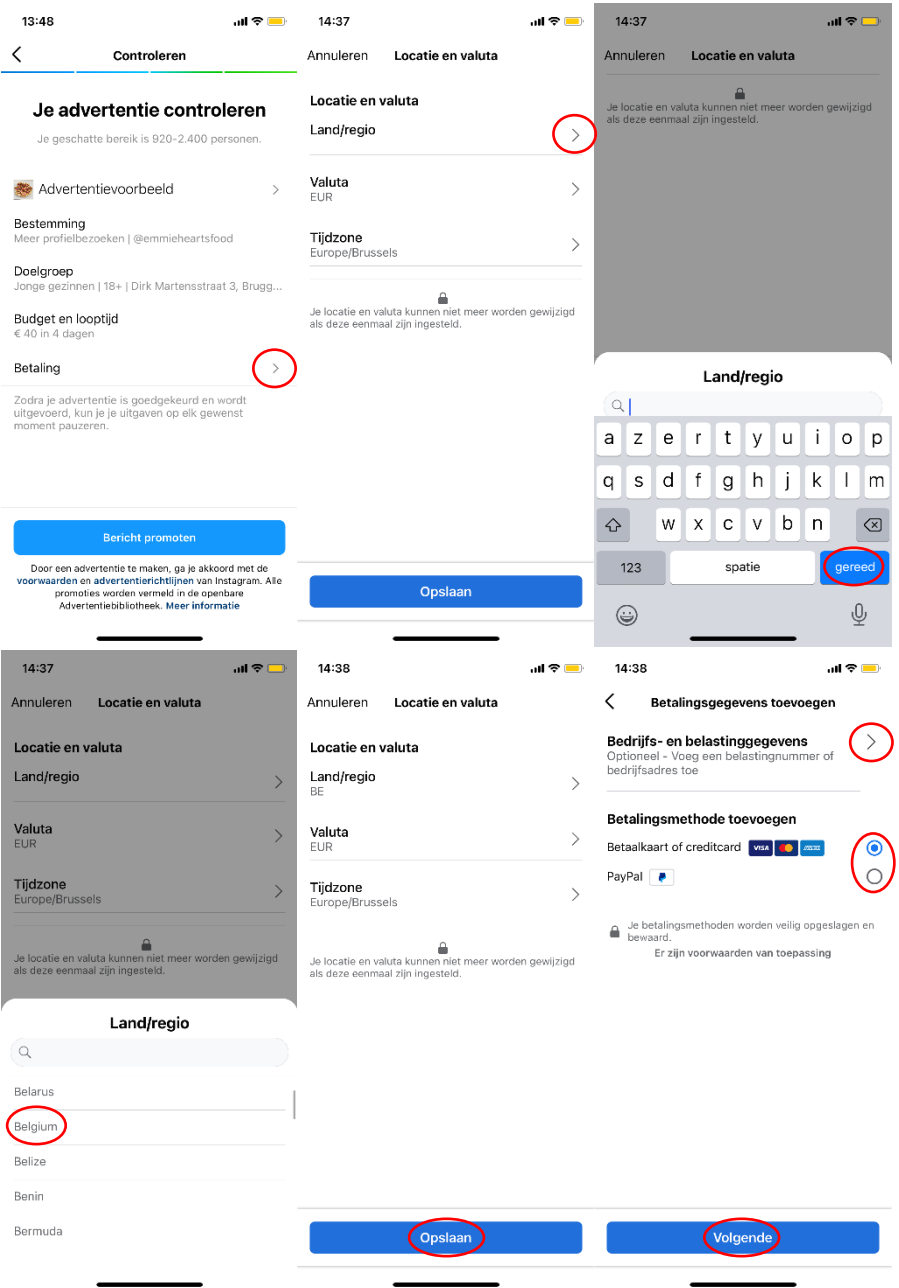

8. Tik onderaan op "**Bericht promoten**". Nog even wachten op Instagrams goedkeuring en je advertentie doet zo de ronde!

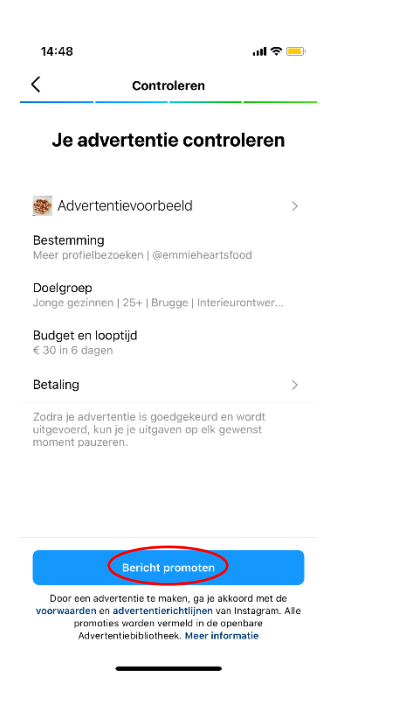

## **Verschijnt de blauwe knop om te promoten onderaan je posts niet? Dan is je Instagram-pagina ontworpen als een persoonlijk profiel. Je kan dit eenvoudig veranderen.**

Tik op de startpagina rechts onderaan op je profielfoto om naar je profiel te gaan. Tik op "Profiel bewerken" en vervolgens op "Overschakelen naar professioneel account.

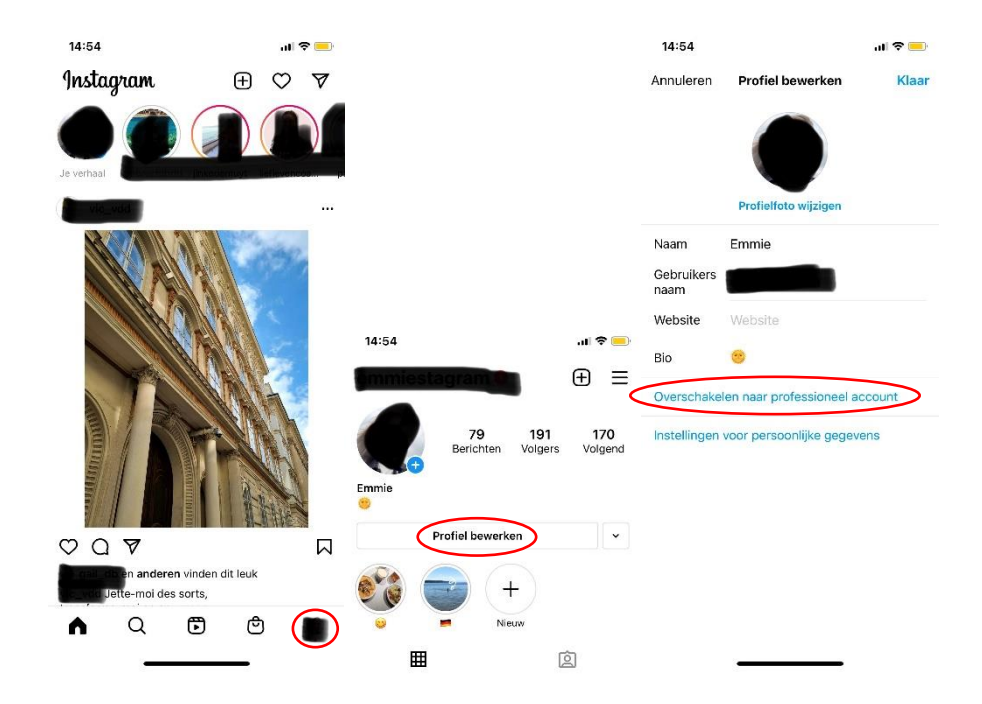

Tik onderaan enkele keren op "Doorgaan". Scroll naar beneden en tik op de categorie "Winkels en detailhandel". Kies of je wil dat de gekozen categorie zichtbaar is voor iedereen op je profiel of niet. Tip op "Klaar" en ga terug naar stap 3 van deze handleiding.

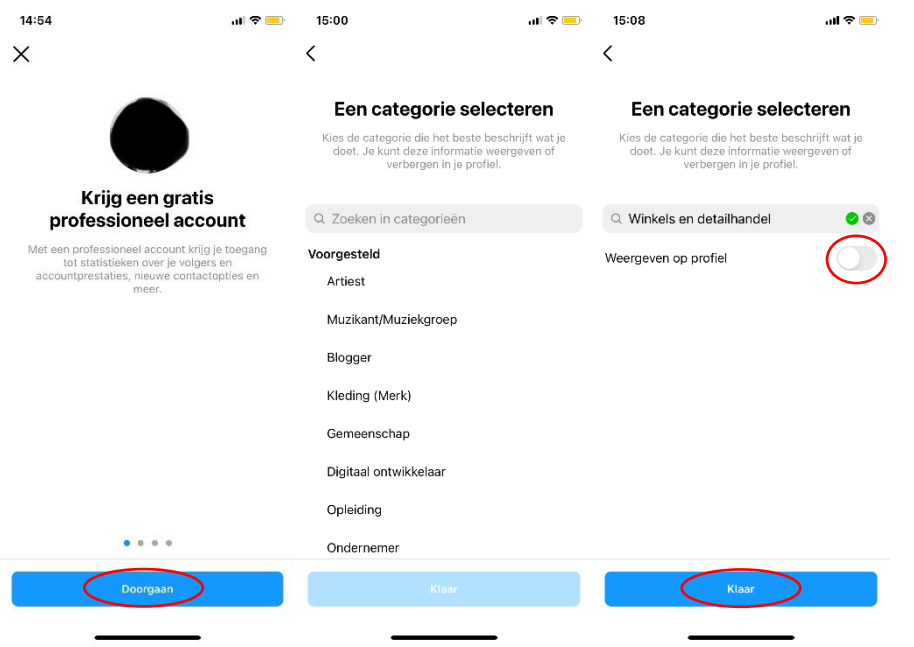

Heb je nog advertentiebudget openstaan bij Luxaflex® Belgium? Stuur ons een voorbeeld van de advertentie (bv. screenshot) en een kopie van de factuur. Vergeet ons niet te taggen! (@luxaflex.belgium #luxaflexbelgium #luxaflex)

Even inspiratieloos over wat te posten op je Instagram-pagina? Op Dealerinfo vind je onder POS materiaal > Social media (https://www.luxaflexdealerinfo.be/pos-materiaal/socialmedia) kant-en-klare posts die je kan overnemen voor je eigen social media. Vergeet ook hier ons niet te taggen! (@luxaflex.belgium #luxaflexbelgium #luxaflex)